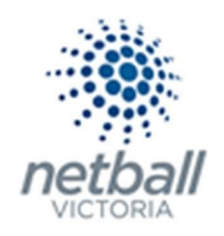

## Quick Reference Guide How to Purchase a Single Game Vouchers (SGV)

The first thing you need to do to purchase a Single Game Voucher (SGV) is make sure you have access to the Online Registration form where you can purchase the SGVs from.

You can find your Association, League or Clubs Single Game Voucher form either via your MyNetball profile, the MyNetball app or the National Club Finder.

Once you find the Registration form link, click on it.

Scroll to the bottom of the page and Click on Get Started.

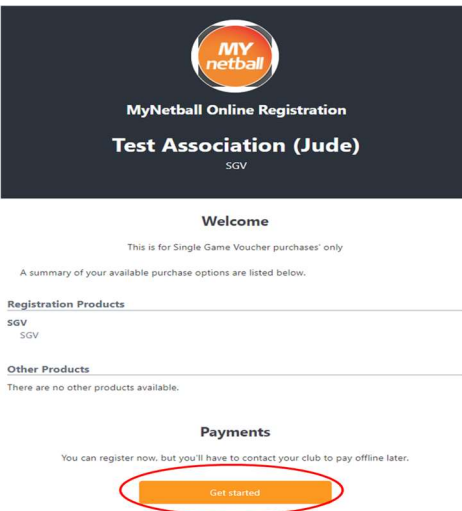

Clicking on GET STARTED will bring you to the log-in page.

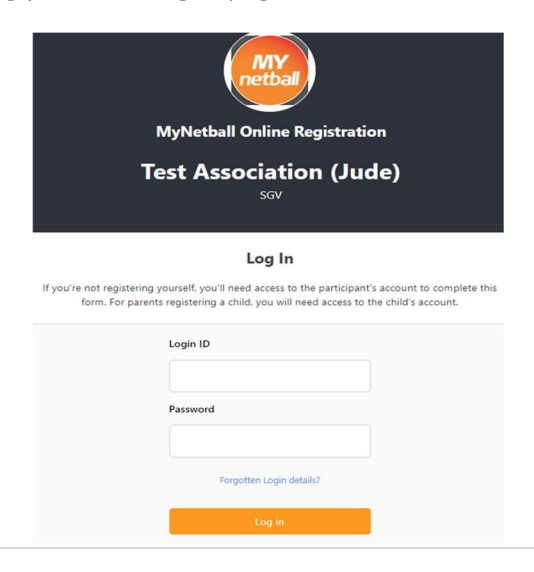

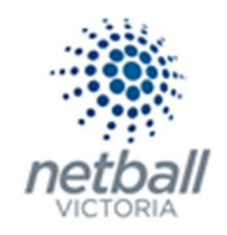

If you have played netball before, you can login. You will need a login ID (usually your email address) and a password.

If do not know your password, click Forgotten Login details?

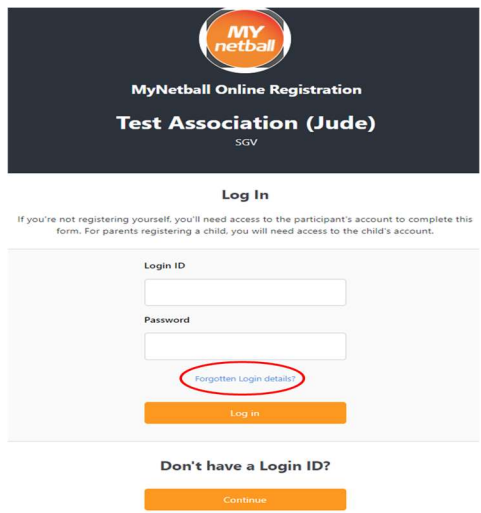

An email will be sent directly to you with details on how to create a new password.

Once you have done that, return to your organisation's online registration form to purchase a SGV.

If you have never played netball before, scroll down the page and click Continue under Don't have a Login ID?

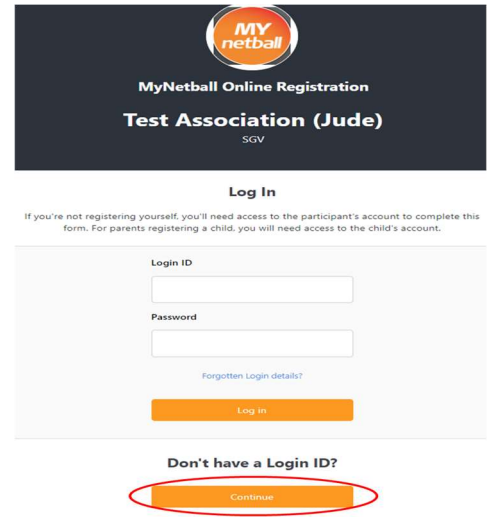

This will bring you to the Participant Search page where you can check if you have an existing record by entering your details.

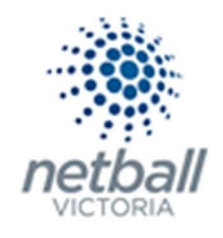

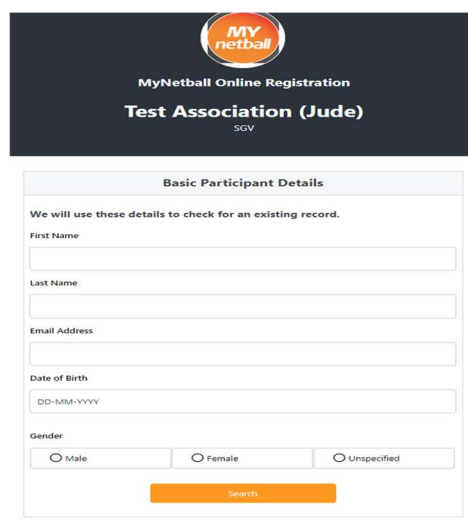

Complete all participant search details and click search.

This will bring up any records that match any of the information you provided.

Please note that if you have played netball at any stage, you should appear in the following list.

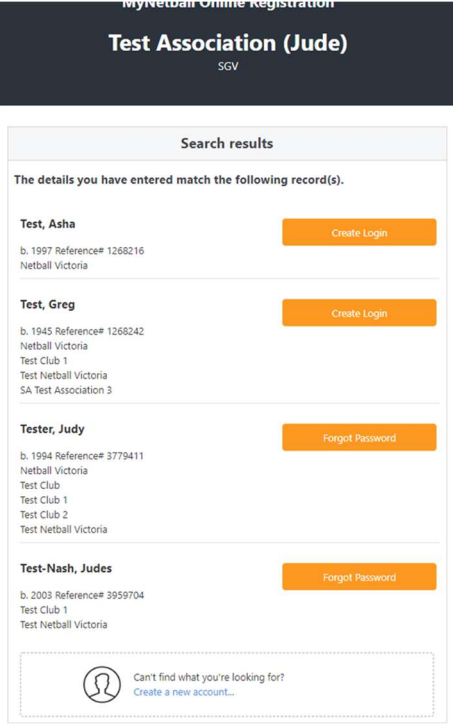

Depending on the status of your account you can click forgot password or create login for the relevant account.

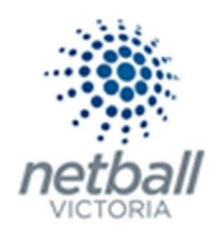

Follow the prompts, received via email, to activate your account or reset the password.

If your name is not in the list, click Create a new account.

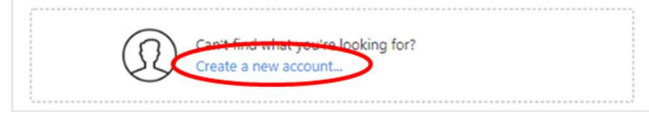

This will take you through the registration process and create you an account once it is completed. If you chose this option, keep an eye out for a second email to confirm the account and set up the password.

## DO NOT CREATE A NEW ACCOUNT WITHOUT BEING 100% SURE THAT YOU ARE NOT IN THE SYSTEM. CHECK DIFFERENT SPELLING(S) OF YOUR NAME AND/OR CONTACT YOUR ORGANISATION FOR HELP BEFORE CREATING A NEW ACCOUNT.

IF YOU HAVE EVER PLAYED NETBALL BEFORE YOU SHOULD HAVE A RECORD

Once you have logged in, the SGV product should appear on the form.

If the form is at Association or League level, you need to remember to select your Club.

Select the product and click **Continue.** 

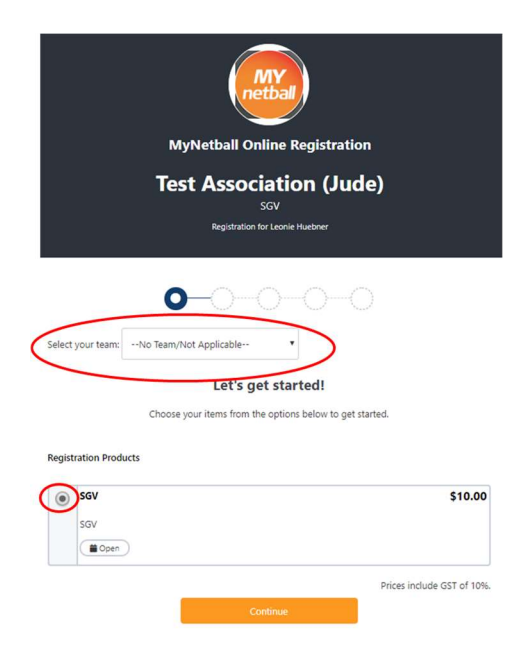

Complete the details needed in the Participant Details form as required – make sure you scroll to the bottom of the page and complete all the necessary information.

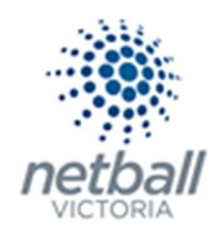

Some of this detail will automatically populate based on what is in your MyNetball Profile.

Make sure you complete the question Date of play for this SGV.

This is the date you are planning on playing and the day the SGV is valid for.

Please note that if you put a date here and then do not play, the SGV is NOT refundable.

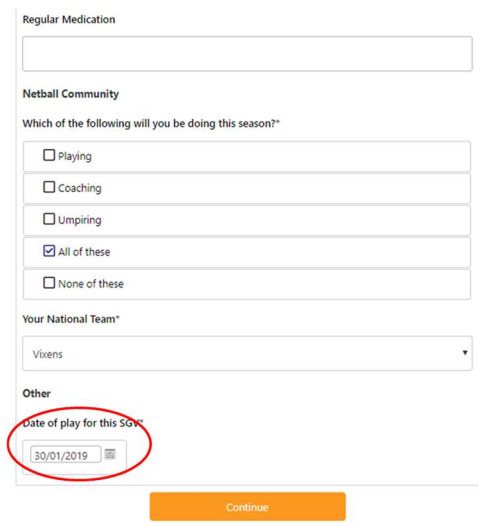

## Click Continue

Check the details of your "order" and make sure that your details are correct.

Scroll to the bottom of the page and read the disclaimers put in place by Netball Australia (National Terms & Conditions) and your organisation (Test Club 1 Terms & Conditions – if relevant)

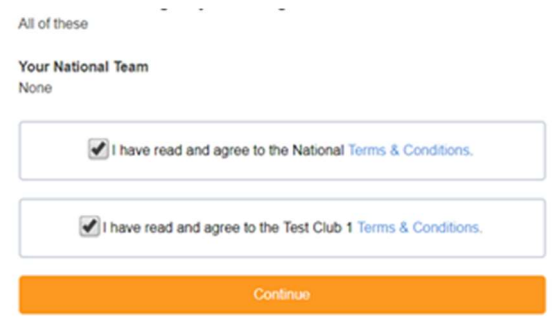

You need to tick the box(es) to acknowledge that you have read them and agree to their terms before continuing onto the next step.

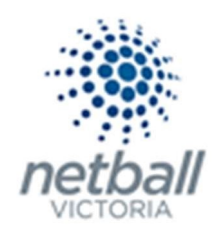

## Click Continue

Complete the details of payment – enter your credit card details etc.

Click Pay Now

An email confirming your registration will also be sent to your nominated email address. You can show this to the Club, Association or League that you are purchasing the SGV for.

If you have another person that you want to complete a registration for (linked account) then click on Purchase product for another participant.